# Xerox<sup>®</sup> Summarizer App

## Guida su Avvio rapido per l'uso con Xerox® Summarizer App

### **DESCR IZIO N E**

La Xerox® Summarizer App crea un riassunto dei documenti da visualizzare, stampare e inviare tramite e-mail, direttamente su un dispositivo compatibile Connect Key® Xerox®. Con l'ausilio dell'intelligenza artificiale (IA), Xerox Summarizer riduce decine o persino centinaia di pagine di una percentuale del testo originale (Estrattivo) o crea un'interpretazione breve e concisa del testo sorgente (Compendio). In tutta semplicità, è possibile visualizzare al volo l'anteprima del riassunto, regolarne la lunghezza e inviare il risultato tramite e-mail in formato PDF o Microsoft Word.

#### **Requisiti di dispositivo**

La Xerox® Summarizer App funziona con la famiglia di dispositivi Xerox® AltaLink® e Xerox® VersaLink®. In tutta la guida, il termine "dispositivo" è utilizzato come sinonimo e in modo intercambiabile con i termini Stampante Multifunzione e Stampante.

Tutti i dispositivi AltaLink® e VersaLink® richiedono quanto segue:

- Xerox Extensible Interface Platform® (EIP) deve essere abilitato. I dispositivi devono supportare EIP 3.7 o superiore.
- $\boxtimes$  I dispositivi devono supportare la scansione.
- $\boxtimes$  Xerox<sup>®</sup> ConnectKey<sup>®</sup> App Installation (Weblet Install Policy) deve essere abilitato.
- Accertarsi che il dispositivo sia in grado di comunicare con Internet.

#### **Nota:**

Alcune reti richiedono un proxy per comunicare con Internet.

Se è abilitata la Verifica SSL sul dispositivo, accertarsi che in esso siano caricati i certificati di sicurezza.

Per impostazione predefinita, i Certificati Xerox Solutions sono precaricati su tutti i dispositivi compatibili con la tecnologia Xerox® ConnectKey® AltaLink® e VersaLink®.

Per ulteriori informazioni sulle impostazioni di cui sopra, fare riferimento al supporto online di Xerox App Gallery:<https://www.support.xerox.com/support/xerox-app-gallery.com>

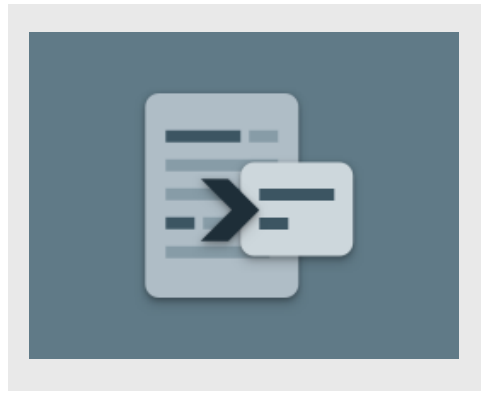

#### **INSTALLAZIONE DI SUMMARIZER**

Nella procedura seguente si presume che l'utente abbia creato un account Xerox App Gallery. Se non si dispone di un account Xerox App Gallery, fare riferimento alla Guida rapida di Xerox App Gallery per le istruzioni relative alla creazione di un account.

Per istruzioni dettagliate sull'aggiunta di un dispositivo e l'installazione o l'aggiunta di app sul proprio account Xerox App Gallery, vedere i link della documentazione alla fine della presente guida.

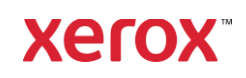

#### **INSTALLARE LE APP GALLERY DAL PORTALE WEB XEROX APP GALLERY (APP A PAGAMENTO)**

- 1. Accedere all'URL di Xerox App Gallery: [https://appgallery.services.xerox.com](https://appgallery.services.xerox.com/)
- 2. Selezionare Accesso.
- 3. Inserire un indirizzo e-mail e una password validi.
- 4. Sulla scheda dei dispositivi, aggiungere una Stampante multifunzione.
- 5. Sulla scheda Tutte le app, selezionare l'app desiderata.
- 6. Selezionare il pulsante Abbonati.
- 7. Accettare il Contratto di licenza per l'utente finale (EULA).
- 8. Selezionare Pagamento.
- 9. Compilare i dati di fatturazione e selezionare **Effettua ordine**.
- 10. Selezionare Fine.
- 11. Controllare la casella della posta in arrivo per la conferma di acquisto.

#### **INSTALLARE LE APP GALLERY DAL PORTALE WEB XEROX APP GALLERY (APP DI V ALUT AZ IO N E)**

- 1. Accedere all'URL di Xerox App Gallery: [https://appgallery.services.xerox.com](https://appgallery.services.xerox.com/)
- 2. Selezionare Accesso.
- 3. Inserire un indirizzo e-mail e una password validi.
- 4. Sulla scheda dei dispositivi, aggiungere una Stampante multifunzione.
- 5. Sulla scheda Tutte le app, selezionare l'app desiderata.
- 6. Selezionare il pulsante Installa.
- 7. Facendo clic sul pulsante viene visualizzata la schermata Installa valutazione.
- 8. Selezionare il o i dispositivi su cui si desidera valutare l'app, quindi selezionare Installa.

#### **ESTRATTIVO E COMPENDIO A CO N F R O NT O**

Summarizer offre due tipi di riassunto: Estrattivo e Compendio.

Il riassunto Estrattivo si basa su una percentuale della lunghezza del testo originale.La percentuale può essere come minimo del 5% oppure al massimo del 90%. Se si sceglie di visualizzare un'anteprima del riassunto Estrattivo, è possibile regolare la percentuale in tempo reale prima di finalizzare il riassunto e inviarlo tramite e-mail o stampare il risultato.

Il riassunto Compendio è un'interpretazione breve e concisa del testo sorgente, generata mediante intelligenza artificiale. I riassunti Compendio potrebbero contenere nuove frasi e proposizioni che non appaiono nel testo sorgente originale.

Nota: I Sommari estrattivi utilizzano 1 credito per pagina mentre quelli Compendio ne utilizzano 2.

#### **COME FARE UN SOMMARIO EST R AT T IV O**

- 1. Dalla schermata Home del dispositivo Xerox®, aprire Summarizer.
- 2. Quando l'app si apre, viene visualizzata la schermata principale in cui sarà possibile impostare tutti i parametri di scansione e riassunto.
- 3. In cima alla schermata è presente Tipo riassunto, con valore predefinito impostato su Estrattivo.
- 4. Per regolare la lunghezza del riassunto, selezionare Lunghezza riassunto. Viene visualizzata una finestra a comparsa. Selezionare un valore dall'elenco.
- 5. Successivamente, selezionare Dominio per visualizzare l'elenco completo dei domini. Il dominio è la categoria del documento. Selezionare il dominio che meglio si adatta al documento da scannerizzare.

Nota: Per comodità, l'app riporta il dominio utilizzato più di recente.

6. Più in basso nella schermata sono presenti alcuni parametri di scansione, nonché le opzioni per la visualizzazione in anteprima del riassunto Estrattivo, la stampa dei risultati e l'invio di questi ultimi per e-mail; include anche una copia del documento originale.

- 7. Per visualizzare in anteprima il riassunto dopo aver eseguito la scansione del documento, attivare **Anteprima**.
- 8. Per stampare il riassunto, attivare Stampa risultati.
- 9. Se si desidera inviare per e-mail il riassunto come file PDF o DOCX, attivare Invia risultati per e-mail. Così facendo, viene visualizzato il campo Aggiungi indirizzo e-mail. Selezionarlo per aggiungere un destinatario nuovo o memorizzato.

Nota: Summarizer salva i 10 destinatari email più recenti. È possibile visualizzare gli indirizzi e-mail salvati selezionando il pulsante Aggiungi salvato sulla finestra a comparsa Destinatari e-mail.

- 10. Se si desidera includere nel processo di stampa il documento originale, attivare Includi originale.
- 11. Regolare i parametri di scansione e selezionare **Anteprima** Sull'angolo superiore destro (Scansione se Anteprima è stata disattivata).
- 12. Il dispositivo eseguirà la scansione del documento e l'elaborazione avrà inizio. Se è stata disattivata Anteprima, saltare al passaggio 15. Se è stata attivata l'anteprima, sarà visualizzata un'anteprima una volta completata l'elaborazione.
- 13. Con l'anteprima sullo schermo, si ha l'opzione di selezionare il pulsante delle impostazioni in alto a sinistra, per regolare la lunghezza del riassunto.
- 14. Una volta ottimizzata l'anteprima, selezionare **Continua**.
- 15. Quindi, l'app stamperà e/o invierà per email il documento.

#### **COME FARE UN SOMMARIO CO M PEN DIO**

- 1. Dalla schermata Home del dispositivo Xerox®, aprire Summarizer.
- 2. Quando l'app si apre, viene visualizzata la schermata principale in cui sarà possibile impostare tutti i parametri di scansione e sommario.

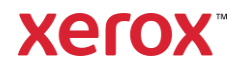

- 3. Selezionare Tipo riassunto in cima alla schermata. Viene visualizzata una finestra a comparsa. Selezionare Compendio quindi premere OK.
- 4. Più in basso nella schermata sono presenti alcuni parametri di scansione, nonché le opzioni per la visualizzazione in anteprima del riassunto Compendio, la stampa dei risultati e l'invio di questi ultimi per e-mail; include anche una copia del documento originale.
- 5. Per visualizzare in anteprima il riassunto dopo aver eseguito la scansione del documento, attivare Anteprima .
- 6. Per stampare il sommario, attivare Stampa risultati .

7. Se si desidera inviare per e-mail il riassunto come file PDF o DOCX, attivare Invia risultati per e-mail. Così facendo, viene visualizzato il campo Aggiungi indirizzo e-mail. Selezionarlo per aggiungere un destinatario nuovo o memorizzato.

Nota: Summarizer salva i 10 destinatari email più recenti. È possibile visualizzare gli indirizzi e-mail salvati selezionando il pulsante Aggiungi salvato sulla finestra a comparsa Destinatari e-mail.

- 8. Se si desidera includere nel processo di stampa il documento originale, attivare Includi originale.
- 9. Regolare i parametri di scansione e selezionare Anteprima Sull'angolo superiore destro (Scansione se Anteprima è stata disattivata).
- 10. Il dispositivo eseguirà la scansione del documento e l'elaborazione avrà inizio. Se è stata disattivata Anteprima, saltare al passaggio 12. Se è stata attivata l'anteprima, sarà visualizzata un'anteprima una volta completata l'elaborazione.
- 11. L'anteprima apparirà sullo schermo. Se si è soddisfatti, selezionare Continua.
- 12. Quindi, l'app stamperà e/o invierà per email il documento.

#### **SUPPO R T O**

Xerox App Gallery Knowledge Base

[https://www.support.xerox.com/support/xerox](https://www.support.xerox.com/support/xerox-app-gallery/support/enus.html)[app-gallery/support/enus.html](https://www.support.xerox.com/support/xerox-app-gallery/support/enus.html)

Documentazione di Xerox App Gallery

[https://www.support.xerox.com/support/xerox](https://www.support.xerox.com/support/xerox-app-gallery/documentation/enus.html)[app-gallery/documentation/enus.html](https://www.support.xerox.com/support/xerox-app-gallery/documentation/enus.html)

Sito di supporto clienti

[https://summarizerapp.support.xerox.com](https://summarizerapp.support.xerox.com/)

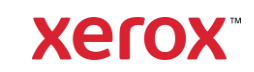